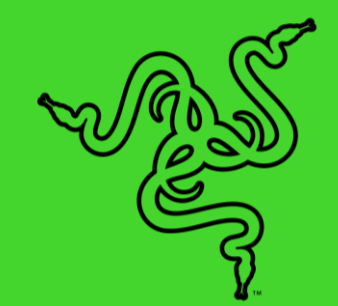

# RAZER MOUSE BUNGEE V3 CHROMA

ОСНОВНОЕ РУКОВОДСТВО

**Razer Mouse Bungee V3 Chroma** — это великолепное решение для предотвращения запутывания кабеля. Наслаждайтесь более плавным движением мыши и добавьте индивидуальности в свою конфигурацию с подсветкой Razer Chroma RGB.

## **СОДЕРЖАНИЕ**

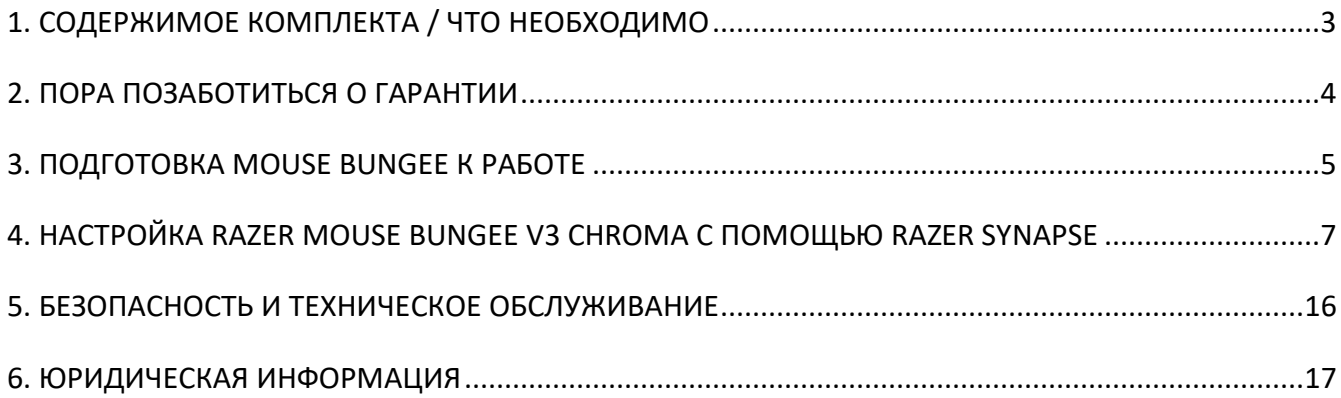

## <span id="page-3-0"></span>1. СОДЕРЖИМОЕ КОМПЛЕКТА / ЧТО НЕОБХОДИМО

### **СОДЕРЖИМОЕ КОМПЛЕКТА**

■ Razer Mouse Bungee V3 Chroma

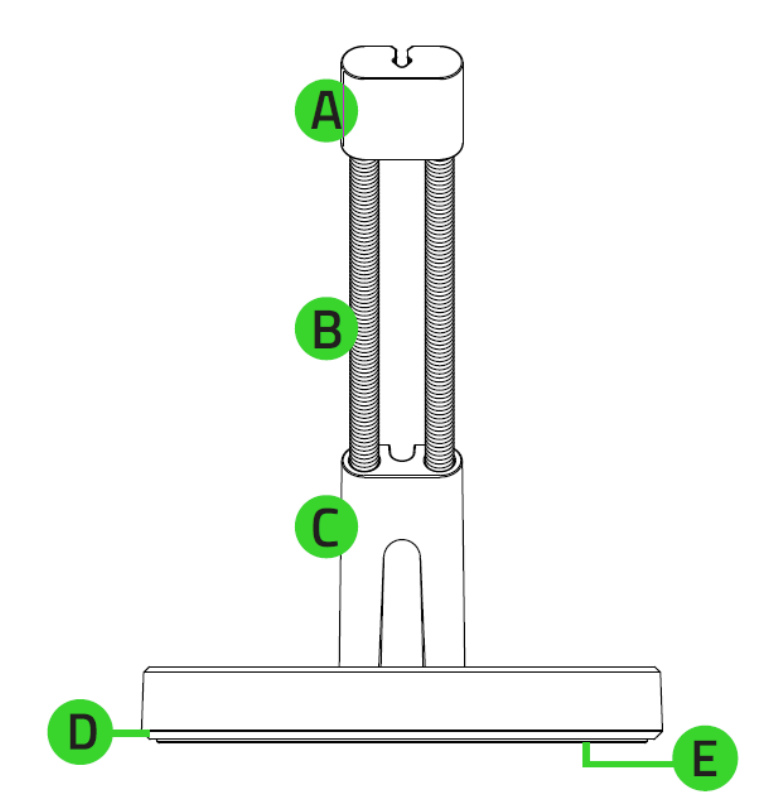

- А. Крепление для кабеля
- В. Нержавеющий гибкий стержень
- С. Зажим для кабеля
- Подсветка основания с технологией Razer Chroma™ RGB
- Е. Нескользящее основание

**• Важная информация о продукте** 

## **ЧТО НЕОБХОДИМО**

#### **ТРЕБОВАНИЯ ПРОДУКТА**

**• ПК или ноутбук со свободным USB-портом** 

#### **ТРЕБОВАНИЯ RAZER SYNAPSE**

- **•** Windows® 7 64-разрядная (или более новая версия)
- Подключение к Интернету для установки ПО

## <span id="page-4-0"></span>2. ПОРА ПОЗАБОТИТЬСЯ О ГАРАНТИИ

В ваших руках находится великолепное устройство, дополненное ограниченной гарантией на 1 год. Чтобы максимально расширить функционал своего устройства и получить эксклюзивные преимущества Razer, зарегистрируйтесь по адресу [razerid.razer.com](https://razerid.razer.com/)

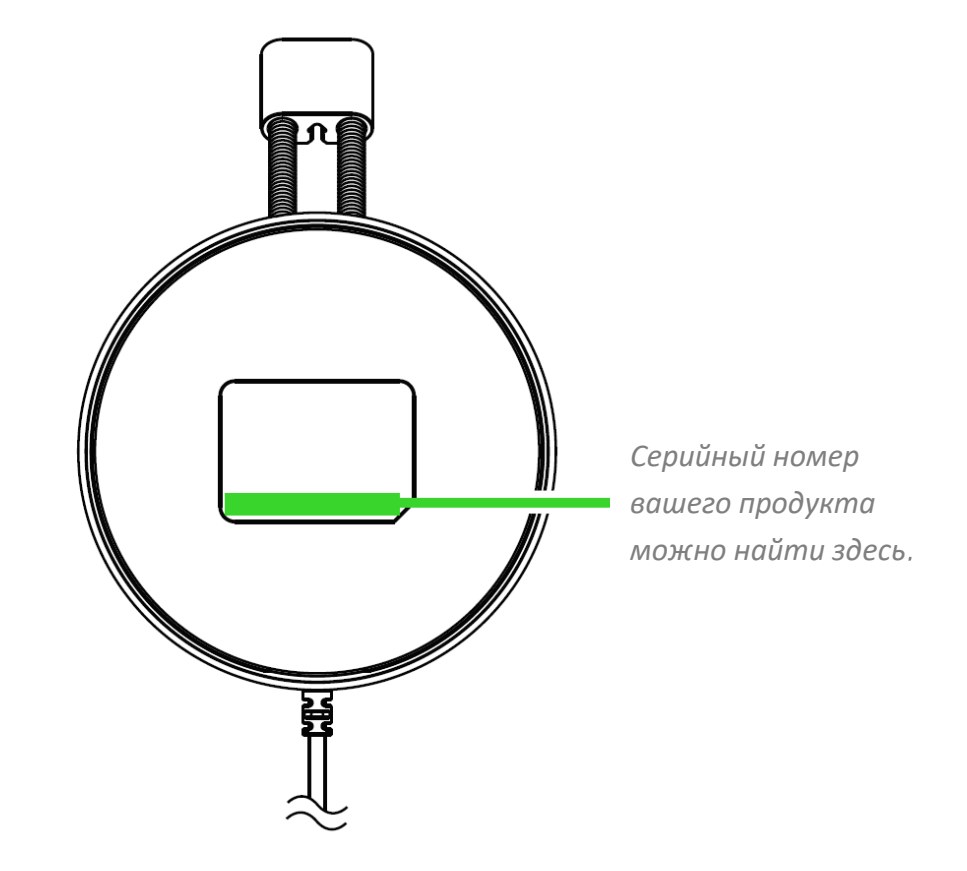

Появились вопросы? Обратитесь в службу поддержки Razer по адресу [support.razer.com](http://support.razer.com/)

## <span id="page-5-0"></span>3. ПОДГОТОВКА MOUSE BUNGEE К РАБОТЕ

1. Разместите держатель кабеля для мыши так, чтобы крепление для кабеля было направлено к вам.

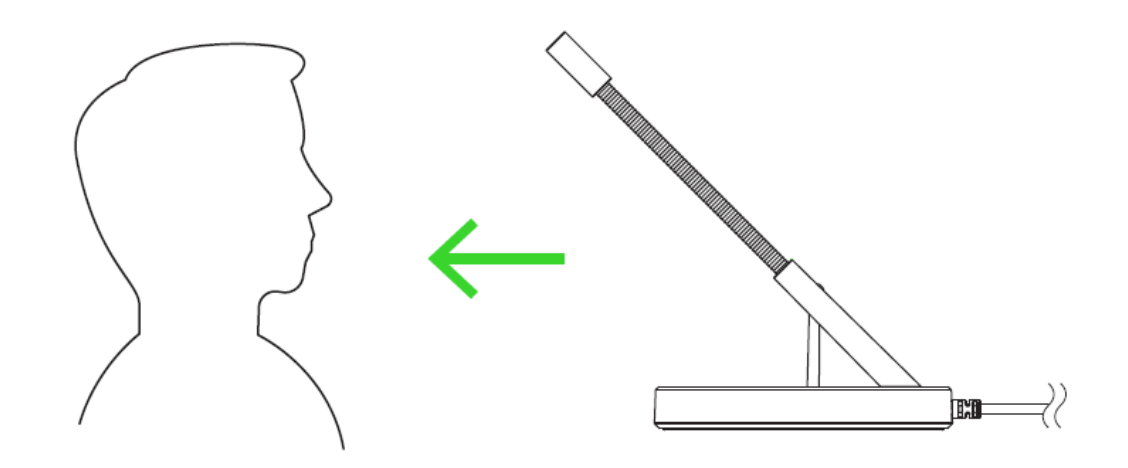

2. Вставьте кабель для мыши в крепление и зажим для кабеля, а затем отрегулируйте положение кабеля необходимым образом.

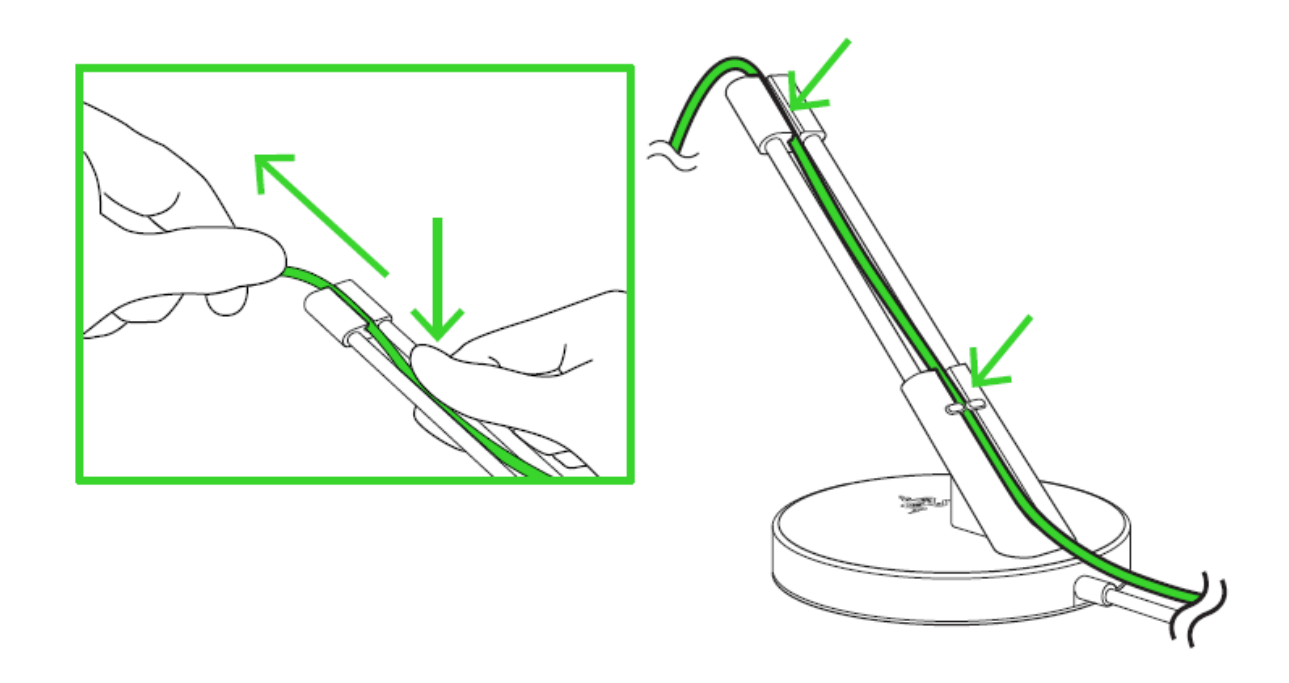

3. Подключите держатель кабеля для мыши к USB-порту своего компьютера.

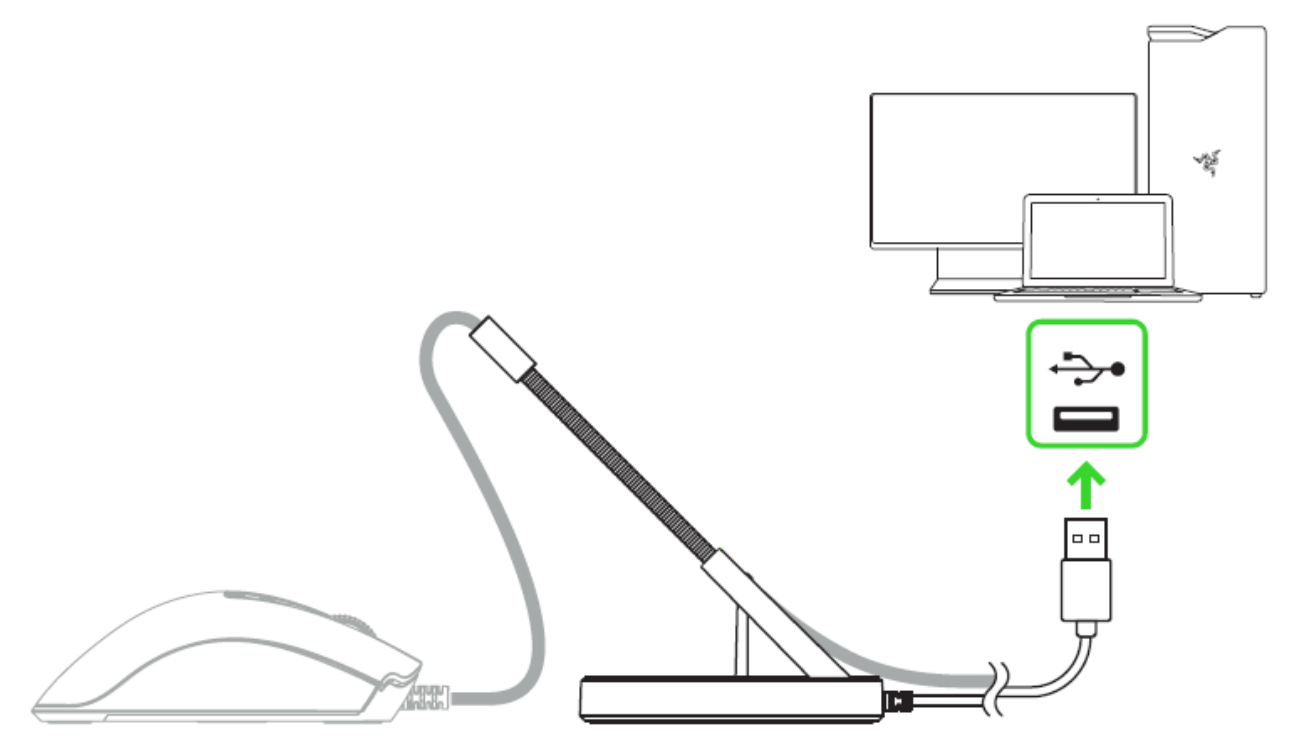

*Для настройки подсветки основания держателя кабеля для мыши установите приложение Razer Synapse после появления запроса или скачайте программуустановщик по адресу* [razer.com/synapse](http://razer.com/synapse)

## <span id="page-7-0"></span>4. НАСТРОЙКА RAZER MOUSE BUNGEE V3 CHROMA С ПОМОЩЬЮ RAZER **SYNAPSE**

*Отказ от ответственности. Для установки приложения, загрузки обновлений и*  A *работы облачных функций требуется подключение к Интернету. Дополнительно рекомендуется зарегистрировать учетную запись Razer ID. Все перечисленные функции могут отличаться в зависимости от текущей версии ПО, подключенных устройств и поддерживаемых приложений и ПО.*

### **ВКЛАДКА «SYNAPSE»**

Вкладка Synapse по умолчанию открывается при первом запуске приложения Razer Synapse.

#### **Информационная панель**

Вложенная вкладка «Информационная панель» представляет собой обзор приложения Razer Synapse; она предоставляет доступ ко всем устройствам, модулям и онлайновым службам Razer.

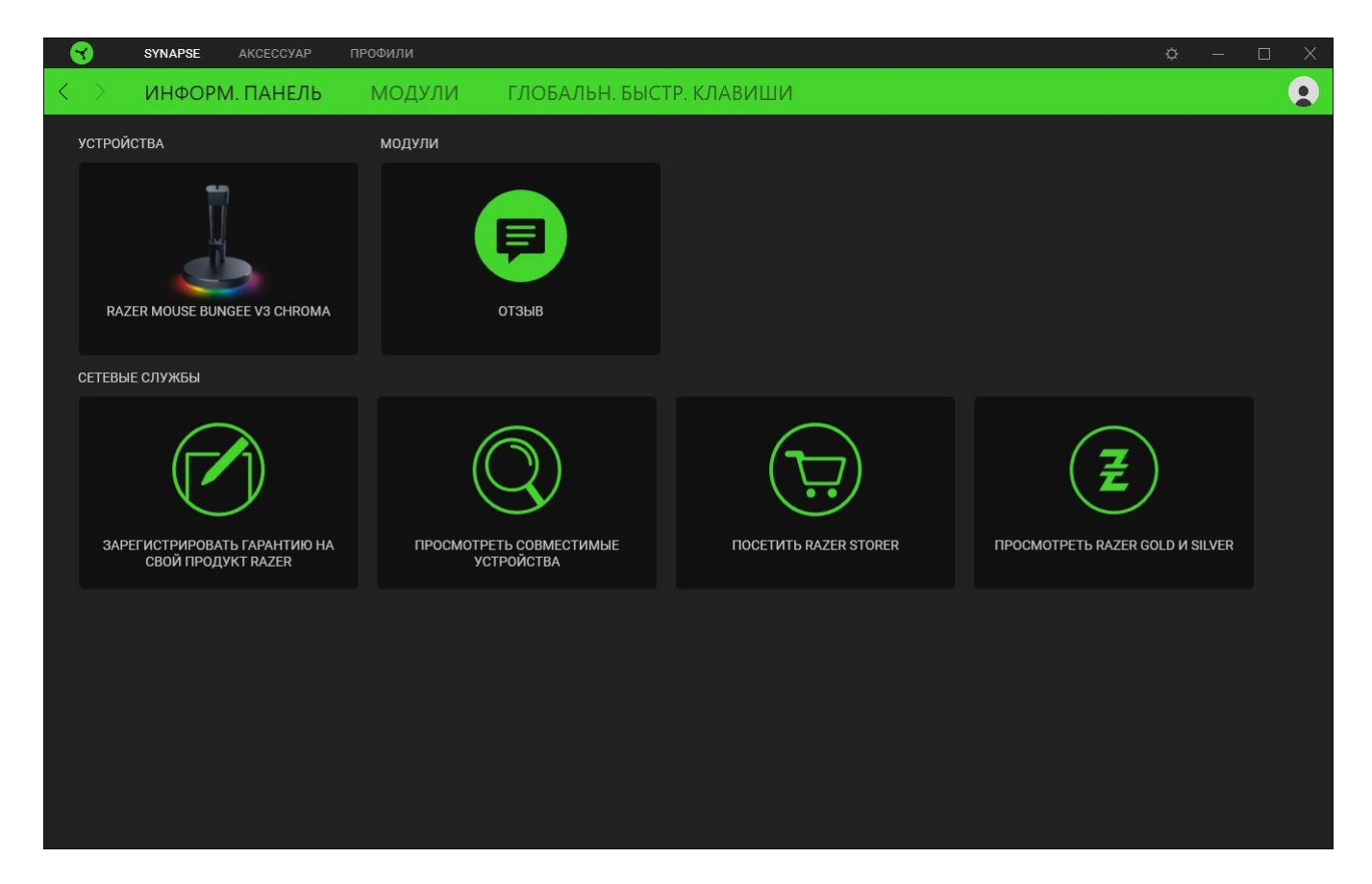

#### **Модули**

На подвкладке «Модули» отображаются все установленные и доступные для установки модули.

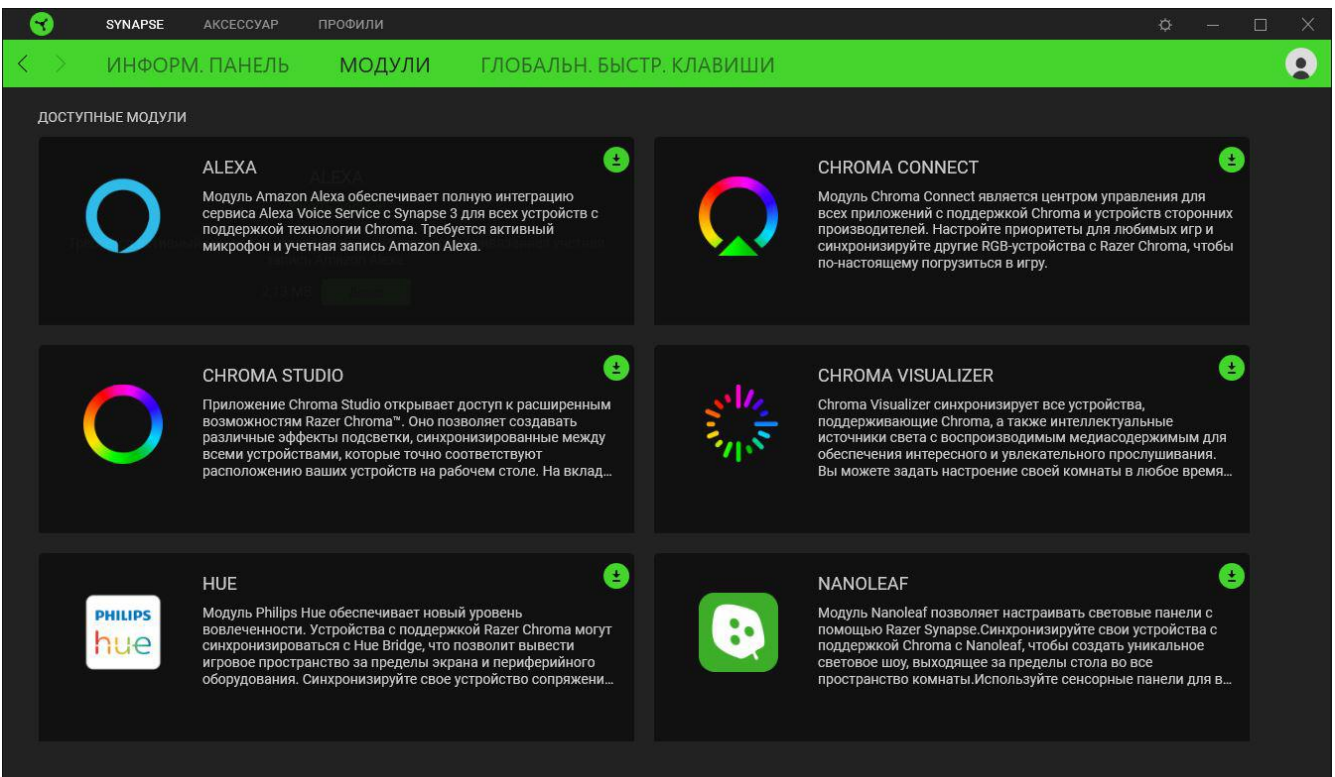

### **Глобальн. быстр. клавиши**

Привязывайте действия или функции Razer Synapse к пользовательским сочетаниям клавиш периферийных устройств Razer, которые заменяют все привязки клавиш в отдельных профилях. [Подробнее о профилях](#page-9-0)

*Распознаются только сигналы устройств с поддержкой Razer Synapse.*

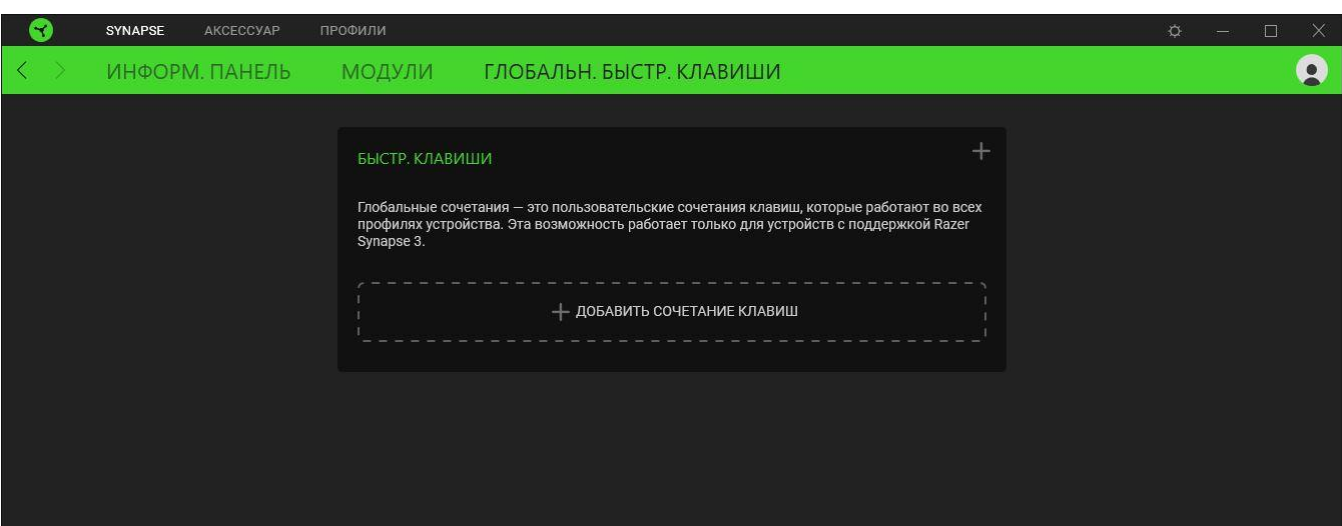

## **ВКЛАДКА «АКСЕССУАРЫ»**

Вкладка «Аксессуары» — это основная вкладка вашего устройства Razer Mouse Bungee V3 Chroma, на которой можно настроить яркость и эффекты подсветки. Изменения, внесенные на этой вкладке, автоматически сохраняются в вашей системе и облачном хранилище.

#### **Подсветка**

Вложенная вкладка «Подсветка» позволяет настраивать подсветку вашего устройства Razer.

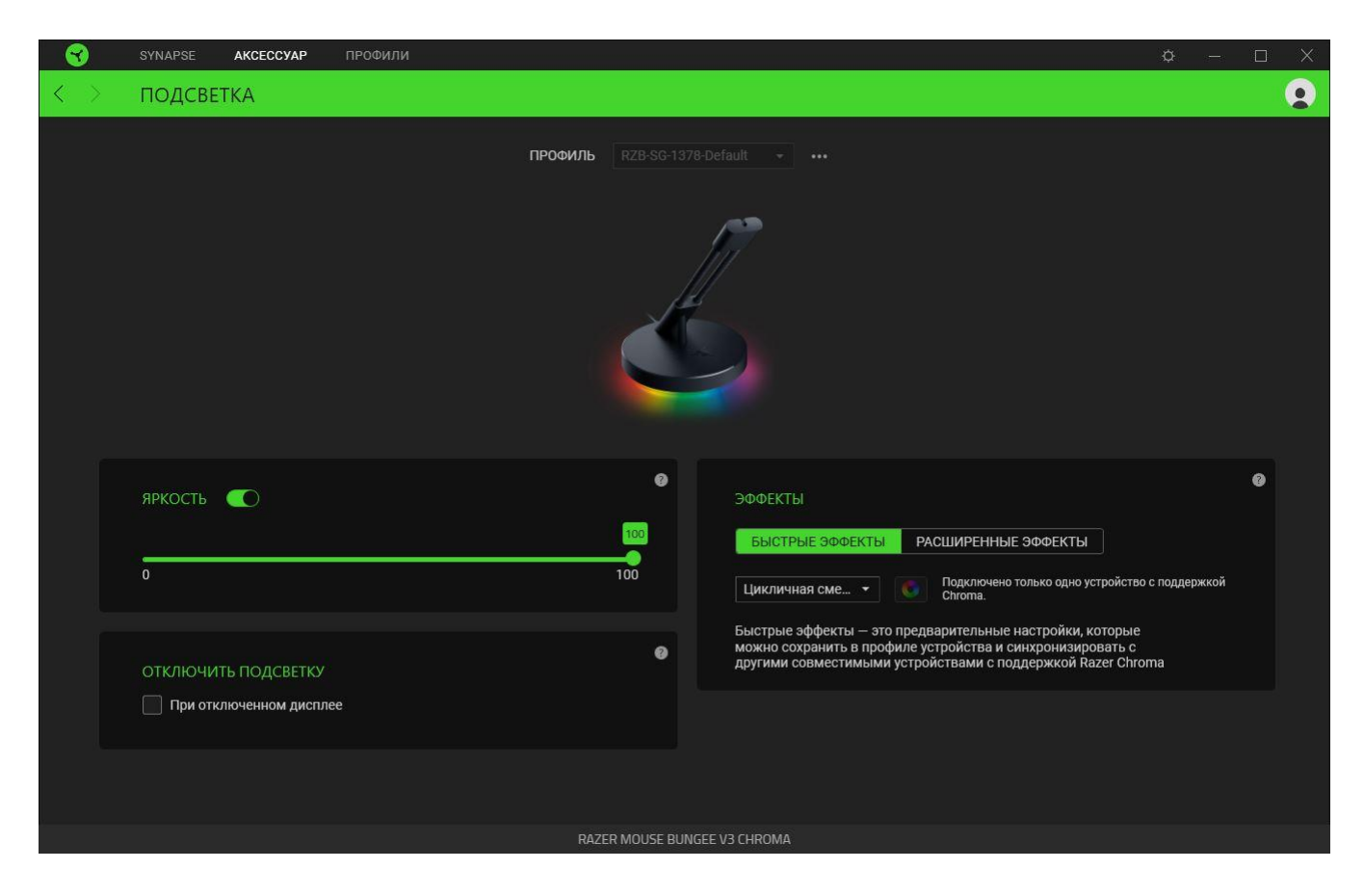

#### <span id="page-9-0"></span>*Профиль*

Профиль — это хранилище данных для хранения всех настроек вашего устройства Razer. По умолчанию имя профиля задается на основе названия вашей системы. Чтобы добавить, переименовать, копировать или удалить профиль, просто нажмите кнопку «Прочее» ( •••).

#### *Яркость*

Можно отключить подсветку вашего устройства Razer, переключив параметр «Яркость» или увеличивая / уменьшая яркость с помощью ползункового регулятора.

### *Выключить подсветку*

Установите этот флажок режима энергосбережения, чтобы подсветка устройства выключалась при выключении дисплея вашей системы.

## *Готовые эффекты*

Для подсветки устройства можно выбрать и применить ряд готовых эффектов, приведенных ниже.

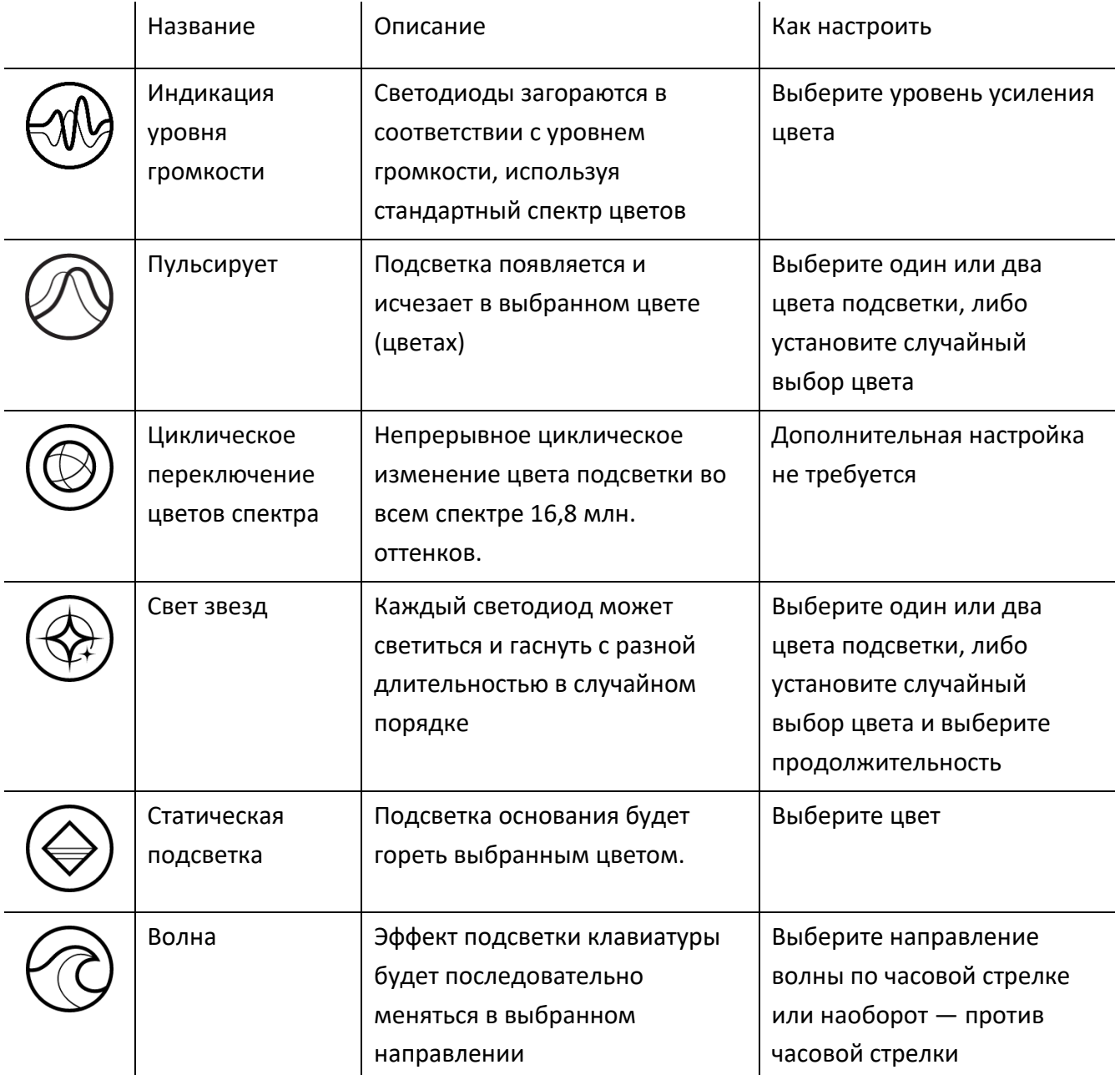

Если у вас имеются другие устройства, поддерживающие Razer Chroma, вы можете бысто синхронизировать их эффекты с вашим устройством Razer, нажав кнопку Chroma Sync ( ).

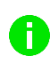

*Примечание: Синхронизация возможна только для тех устройств, которые поддерживают выбранный эффект подсветки.*

#### *Расширенные Эффекты*

Настройка « Расширенные Эффекты » позволяет выбрать эффект Chroma для использования на периферийном устройстве, поддерживающем Razer Chroma. Чтобы приступить к созданию своего эффекта Chroma, просто нажмите кнопку Chroma Studio ( $\bigcirc$  CHROMA STUDIO).

## **ВКЛАДКА «ПРОФИЛИ»**

Вкладка «Профили» позволяет удобно управлять всеми вашими профилями и связывать их с вашими играми и приложениями.

#### **Устройства**

С помощью вложенной вкладки «Устройства» можно посмотреть, какое из устройств Razer использует конкретный профиль.

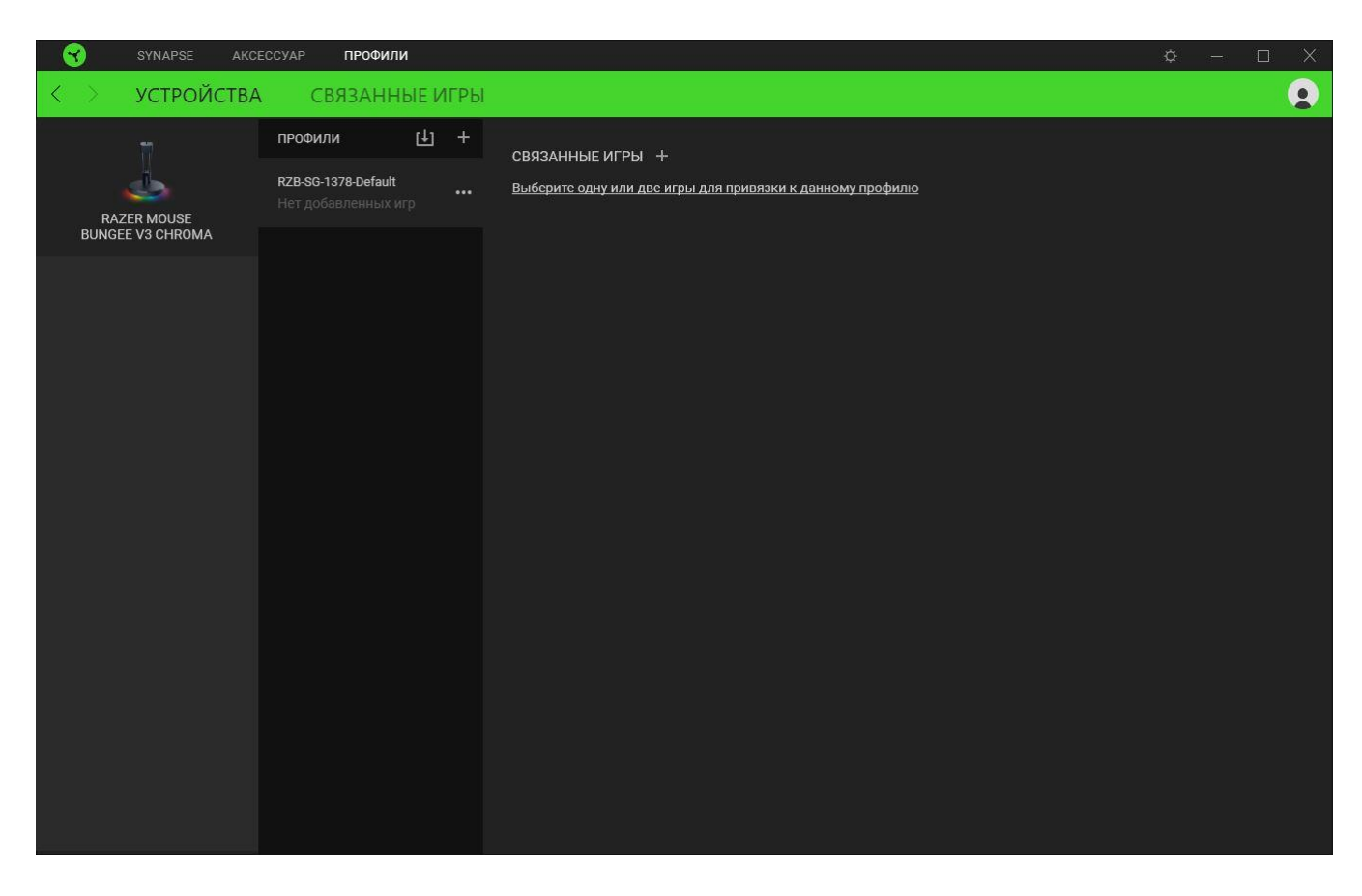

Вы можете импортировать Профили / Эффекты Chroma из компьютера или облака с помощью кнопки «Импорт» ( $\downarrow$ ), либо создать профили в выбранном устройстве или новые Эффекты Chroma для определенных игр с помощью кнопки «Добавить» ( $+$ ). После связывания можно нажать кнопку «Прочее» ( ••• ) соответствующего эффекта Chroma или устройства, чтобы выбрать необходимый эффекта Chroma или профиль устройства. Каждый профиль/Эффекты Chroma можно настроить на автоматическую активацию при запуске какого-либо приложения с помощью настройки «Связать с играми».

#### **Связанные игры**

Вложенная вкладка «Связанные игры» обеспечивает гибкость при добавлении игр, просмотре периферийных устройств, связанных с играми, или поиске добавленных игр. Также можно сортировать игры по алфавиту, времени запуска или частоте запуска. Добавленные игры будут по-прежнему здесь перечислены, даже если они не связаны с устройством Razer.

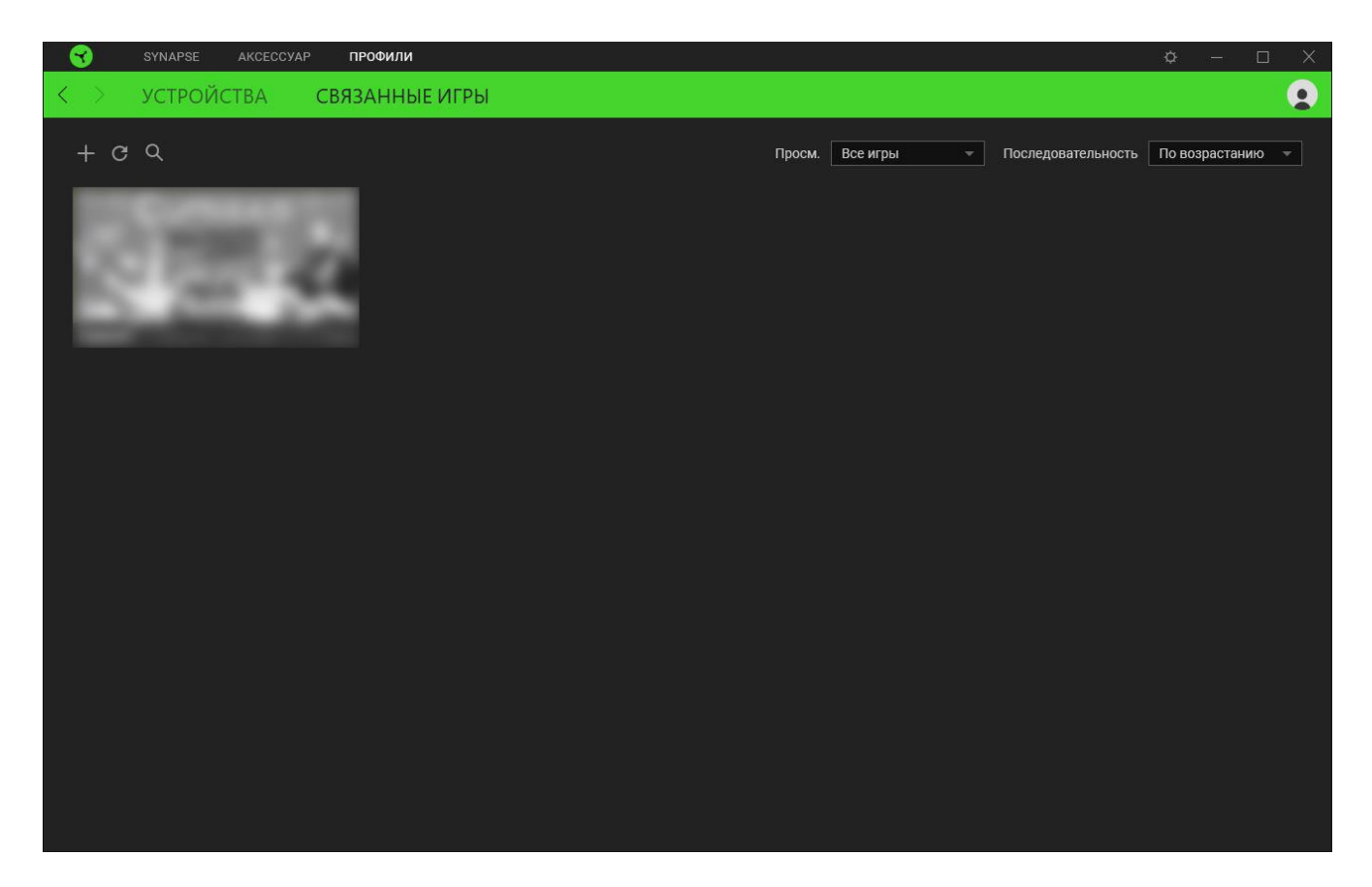

Чтобы связать игру с подключенным устройством Razer, просто щелкните игру в списке, а затем перейдите по ссылке «Выбрать устройство и его профиль для автоматического запуска во время игры», чтобы выбрать устройство Razer для связывания. После связывания можно нажать кнопку «Прочее» (•••) соответствующего привязанного устройства, чтобы выбрать необходимый профиль устройства.

## **ОКНО «НАСТРОЙКИ»**

Окно «Настройки» можно открыть, нажав кнопку ( $\mathbb{Q}$ ) в Razer Synapse. В этом окне можно настраивать поведение устройства при запуске и отображать язык, используемый Razer Synapse, просматривать основное руководство для устройства Razer или выполнять сброс к заводским настройкам для любого подключенного устройства Razer.

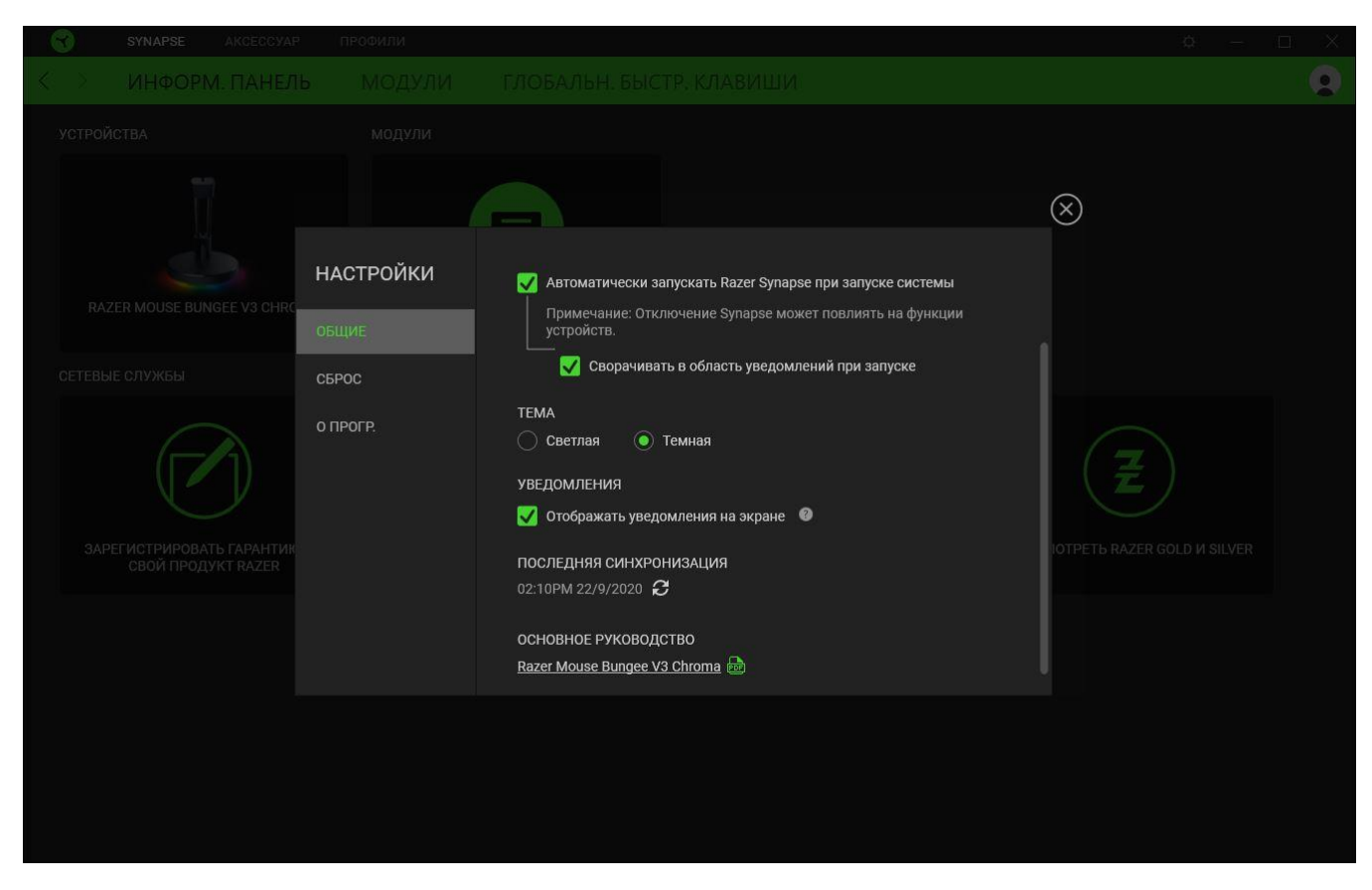

#### **Вкладка «Общие»**

На вкладке «Общие» (вкладка по умолчанию) можно изменить язык интерфейса программного обеспечения, поведение при запуске и тему, а также посмотреть основное руководство для всех подключенных устройств Razer. Кроме того, можно вручную синхронизировать профили с облаком ( $\bm{\mathcal{C}}$  ) или просмотреть основное руководство по всем подсоединенным устройствам Razer и установленным модулям.

#### **Вкладка «Сброс»**

С помощью вкладки «Сброс» можно выполнить сброс к заводским настройкам для всех подключенных устройств Razer со встроенной памятью. Все профили, сохраненные во встроенной памяти выбранного устройства, будут удалены.

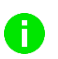

*При перезагрузке устройства Razer все профили, хранящиеся во встроенной памяти выбранного устройства, будут удалены.* 

### **Вкладка «О программе»**

Вкладка «О программе» отображает краткую информацию о ПО, положение об авторских правах, а также актуальные ссылки на условия использования ПО. В этой вкладке можно также проверить обновления ПО или получить быстрый доступ к сообществам Razer.

## <span id="page-16-0"></span>5. БЕЗОПАСНОСТЬ И ТЕХНИЧЕСКОЕ ОБСЛУЖИВАНИЕ

## **ПРАВИЛА ТЕХНИКИ БЕЗОПАСНОСТИ**

Для обеспечения безопасности при использовании Razer Mouse Bungee V3 Chroma рекомендуется следовать приведенным ниже правилам.

Если при работе с устройством возникли неполадки, которые не удалось устранить с помощью рекомендуемых действий, отключите устройство и позвоните по горячей линии Razer или посетите веб-сайт [support.razer.com](http://support.razer.com/) для получения технической поддержки. Не пытайтесь выполнять обслуживание или ремонт устройства самостоятельно.

Не разбирайте устройство. Не используйте устройство при нестандартной токовой нагрузке. Это приведет к прекращению действия гарантии.

Не допускайте контакта устройства и его компонентов с жидкостью, сыростью или влагой. Пользуйтесь устройством и его компонентами только в разрешенном диапазоне температур: от 0°C до 40°C. Если температура выйдет за пределы этого диапазона, выключите устройство, извлеките вилку из розетки и дождитесь, когда температура установится на допустимом уровне.

## **ОБСЛУЖИВАНИЕ И ИСПОЛЬЗОВАНИЕ**

Для поддержания Razer Mouse Bungee V3 Chroma в рабочем состоянии требуется минимальное техническое обслуживание. Во избежание скопления грязи мы рекомендуем раз в месяц отключать устройство от компьютера и протирать его мягкой тканью или ватным тампоном. Не используйте мыло или агрессивные чистящие вещества.

## <span id="page-17-0"></span>6. ЮРИДИЧЕСКАЯ ИНФОРМАЦИЯ

## **АВТОРСКИЕ ПРАВА И ИНФОРМАЦИЯ ОБ ИНТЕЛЛЕКТУАЛЬНОЙ СОБСТВЕННОСТИ**

© Razer Inc. 2020 г. Патент на стадии рассмотрения. Все права защищены. Razer, девиз «For Gamers. By Gamers», «Powered by Razer Chroma» логотип, логотип с изображением трехголовой змеи и логотип Razer являются товарными знаками или зарегистрированными тварными знаками корпорации Razer Inc. или ее дочерних компаний в США и других странах. Все остальные товарные знаки принадлежат соответствующим владельцам.

Windows and the Windows logo are trademarks of the Microsoft group of companies.

Компания Razer Inc. ("Razer") может иметь авторские права, товарные знаки, секреты производства, патенты, заявки на патенты или иные имущественные права интеллектуального характера (зарегистрированные или незарегистрированные) в отношении описываемой продукции в этом руководстве. Данное основное руководство не представляет собой лицензию на любые из указанных авторских прав, товарные знаки, патенты или другие права интеллектуальной собственности. Продукт Razer Mouse Bungee V3 Chroma («Продукт») может отличаться от его изображений на упаковке или в иных случаях. Компания Razer не несет ответственности за подобные отличия или за любые опечатки, которые могут встретиться. Вся содержащаяся в документе информация может быть изменена в любое время без предварительного уведомления.

### **ОГРАНИЧЕННАЯ ГАРАНТИЯ НА ПРОДУКТ**

Самые новые действующие условия ограниченной гарантии на продукт приведены на сайте [razer.com/warranty](https://razer.com/warranty).

### **ОГРАНИЧЕНИЕ ОТВЕТСТВЕННОСТИ**

Ни в каких случаях компания Razer не несет ответственности за упущенную выгоду, утраченную информацию или данные, а также за любой специальный, случайный, прямой или косвенный ущерб, нанесенный любым способом при распространении, продаже, перепродаже, использовании или невозможности использования Продукта. Ни при каких обстоятельствах компания Razer не несет ответственности за расходы, превышающие розничную стоимость Продукта.

## **ОБЩИЕ СВЕДЕНИЯ**

Данные условия должны регулироваться и толковаться в соответствии с местным законодательством, действующим на территории, где был куплен Продукт. Если любое из этих условий будет признано неверным или неосуществимым, это условие (в зависимости от того, насколько оно будет признано неверным или неосуществимым) будет считаться отдельным и не затрагивающим законную силу остальных условий. Компания Razer сохраняет за собой право внесения изменений в какое-либо условие в любое время